## Adding Case Managers at a School MyEducation BC Student Services View

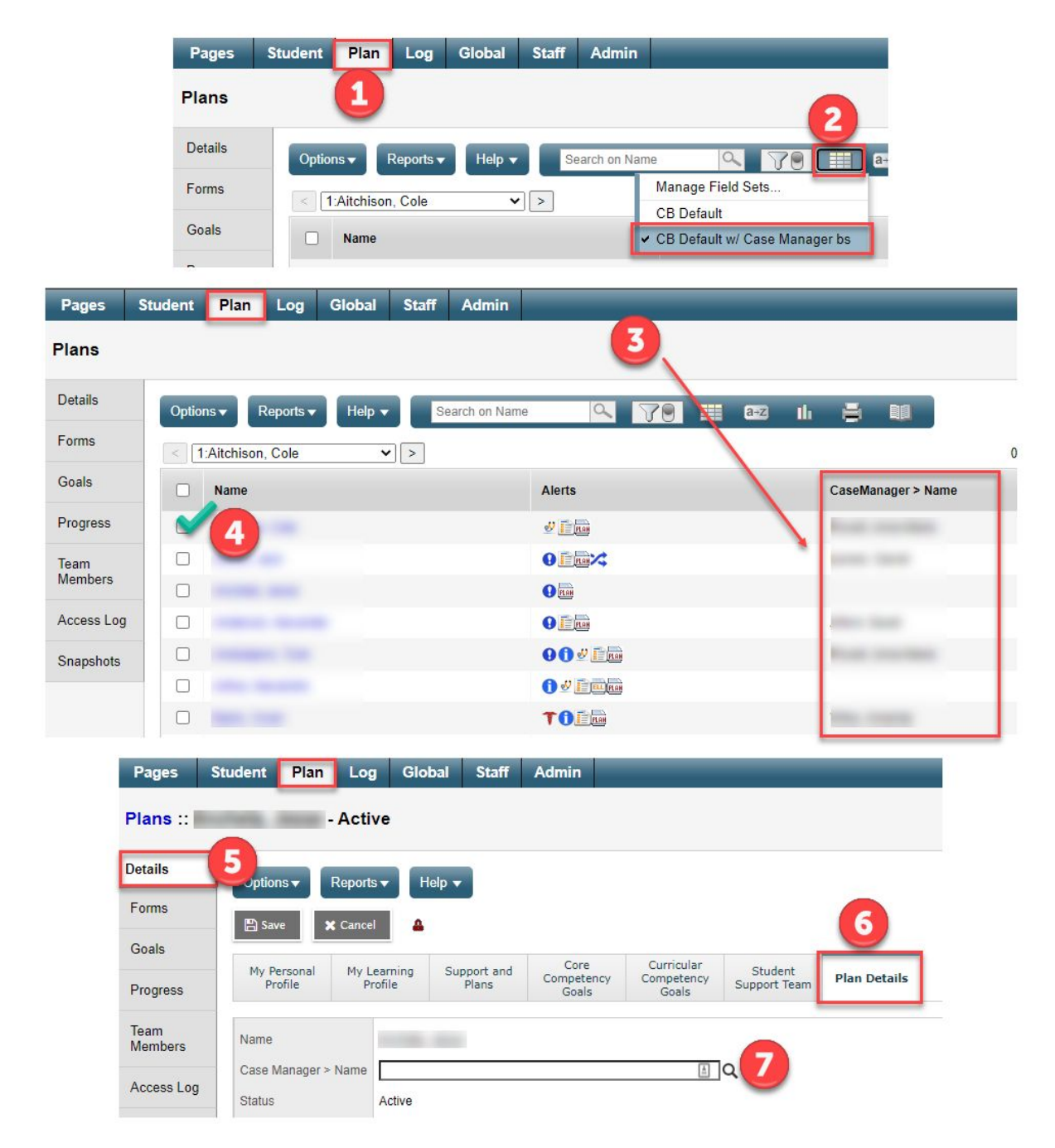

- 1. Plan Top Tab
- 2. Choose the Field Set that includes Case Managers
- 3. This List will show you which require changes
- 4. Tick a student that requires a change
- 5. Click Details Side Tab
- 6. Click Plan Details
- 7. Click the Magnifying glass to search for the Case Manager (if the Case Manager is not in the list see your MyEd Clerical support person or put in a Helpdesk ticket to have the Case Manager added)